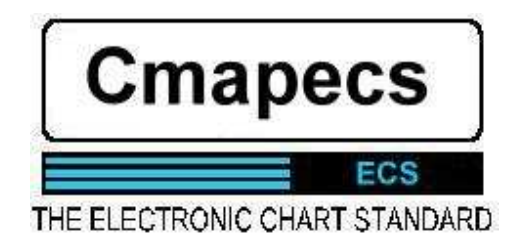

# **ECS ELECTRONIC CHART SYSTEM Version 4 – February 1999** (with revisions 2001)

*Manual de instalación y guia de usuario*

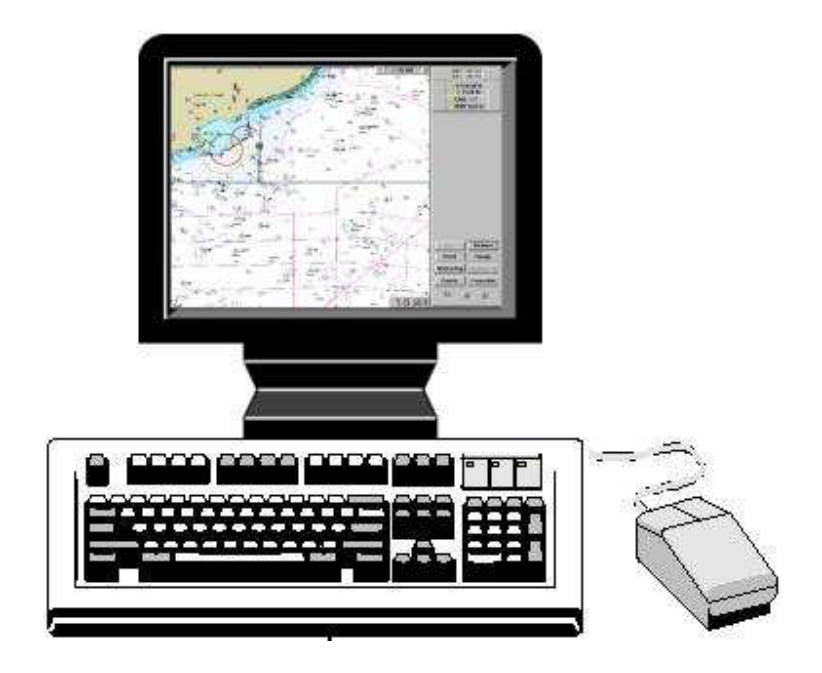

# **INDICE**

 *Página 4* **INSTALACIÓN** Windows 95/98/2000 and NT

Windows XP

- *Página 10* **USANDO EL PROGRAMA C-MAP PLOTER** Arrancar el C-Map sistema de cartas electrónicas
- *Página 11* Posición del barco y traza de derrota

Escala de cartas y botón de Zoom

- *Página 12* Significado de luces e indicadores de alarmas
- *Página 13* El reloj de pantalla

Ventana de estado del barco

*Página 14* Pantalla de Anti-Grounding Sector

Indicador de posición del cursor

### **FUNCIONES**

 Centrado del barco en la carta Zoom Modo de pantalla completa

**b**arco carta

*Página 15* Trazar una ruta

*Página 18* Viaje

*Página 19* Libro de viaje Libro de eventos Hombre al agua Piloto automático

Modo navegación

*Página 20* MARCAS

- *Página 21* ERBL ( rumbo y distancia )
- *Página 22* Salir del programa Mareas
- *Página 23* Norte arriba o movimiento relativo.

Información de objetos

*Página 24* Pantallas

# **1.0 INSTALACIÓN DEL PROGRAMA :**

1**-** Cree una carpeta en el disco duro de su PC , con el nombre " programa C-MAP y MAXSEA"

2- Meter el CD del programa en la unidad de lectura de su PC

3- Copiar todo el disco dentro de la carpeta que previamente hemos creado.

4- Sacar disco original de la disquetera de CD

5- Descomprima el archivo que aparece como : **CMAP93.exe** 

6- Abrir el archivo : **CMAPWORLD** 

7- Abrir el archivo : **SOFT CMAP93** 

.

*Debe aparecer ahora la siguiente ventana :*

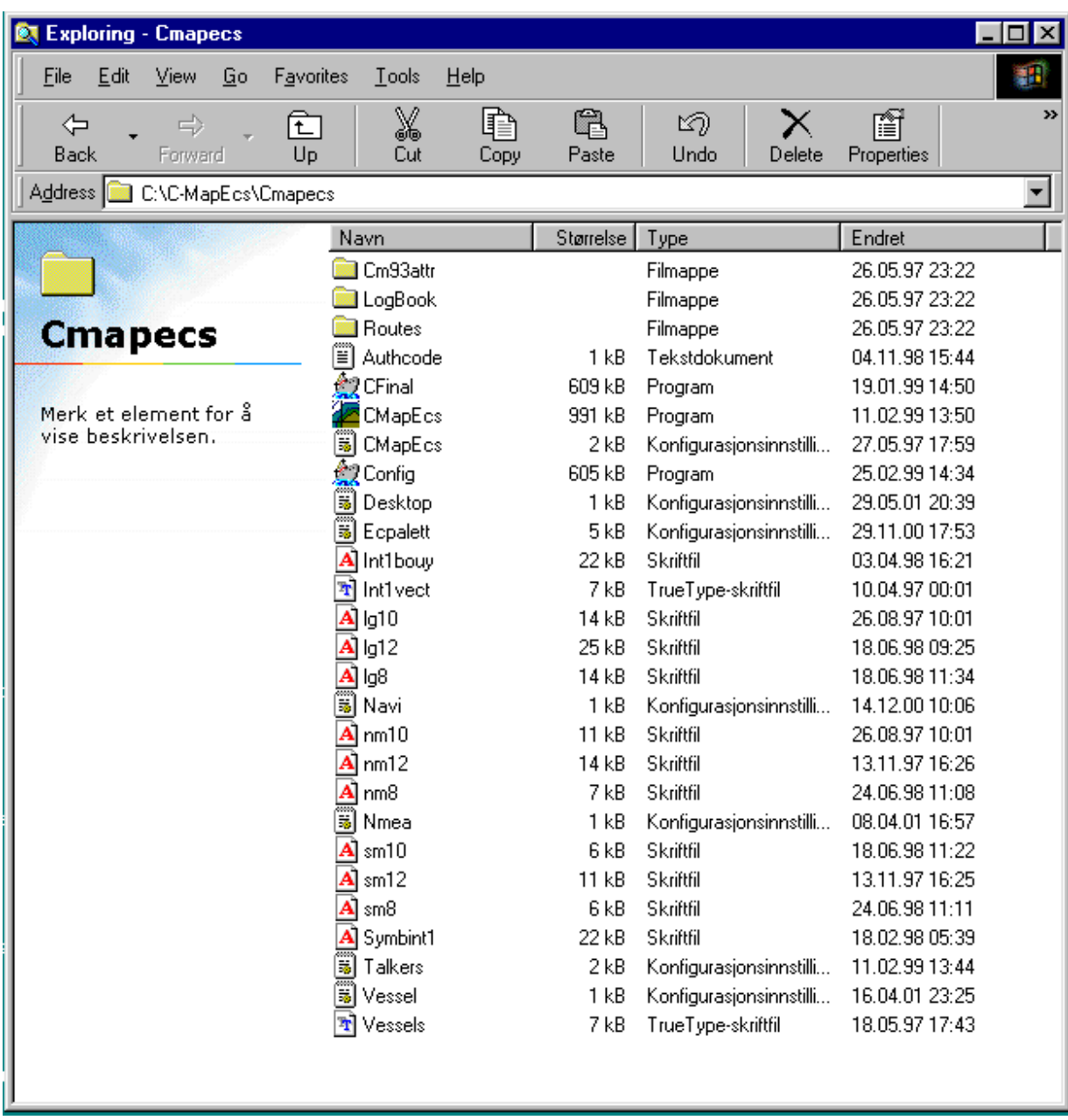

8- Para **WINDOWS XP** , con el botón derecho del ratón, pulsar sobre el archivo **CFinal.exe** ;

 luego pulsar sobre la lengüeta de **Propiedades**; pulsar sobre la lengüeta de **compativilidad** ; y en el apartado de configuración, activar la celda de "*Ejecutar con 256 colores";* pulsar **APLICAR ;** luego pulsar **ACEPTAR** .

9- Hacer lo mismo que en el paso anterior sobre los archivos **CMapEcs.exe** y **Config.exe** . Para **WINDOWS 95 / 98 / 2000 / NT**, hay que modificar las propiedades de pantalla y hacer trabajar el PC en modo de 256 colores .

10- Abrir el archivo : **Config.exe** .

y aparecerá esta pantalla :

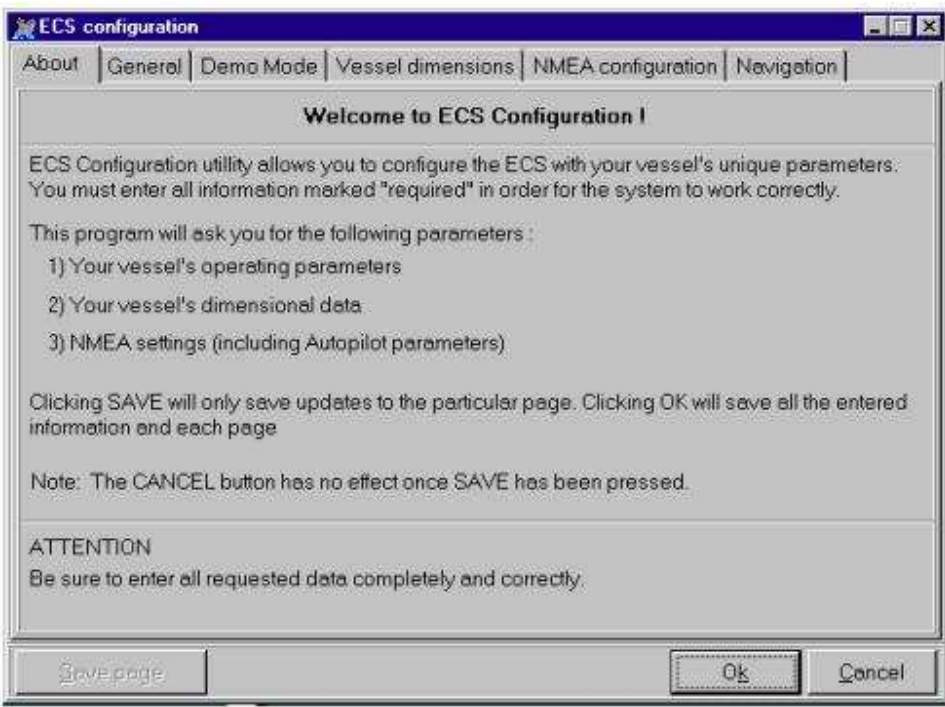

El programa está preconfigurado para recivir y enviar datos (GPS, Piloto automático) via Rs232

11- En la lengüeta de **General** , desactivar la casilla **HDD copy** ; volver a activarla y en el cuadro de dialogo que aparece , seleccionar el archivo **Cm93** (donde está la cartografía ), la cartografía debe verse extendida debajo de este archivo como muestra la imagen siguiente )

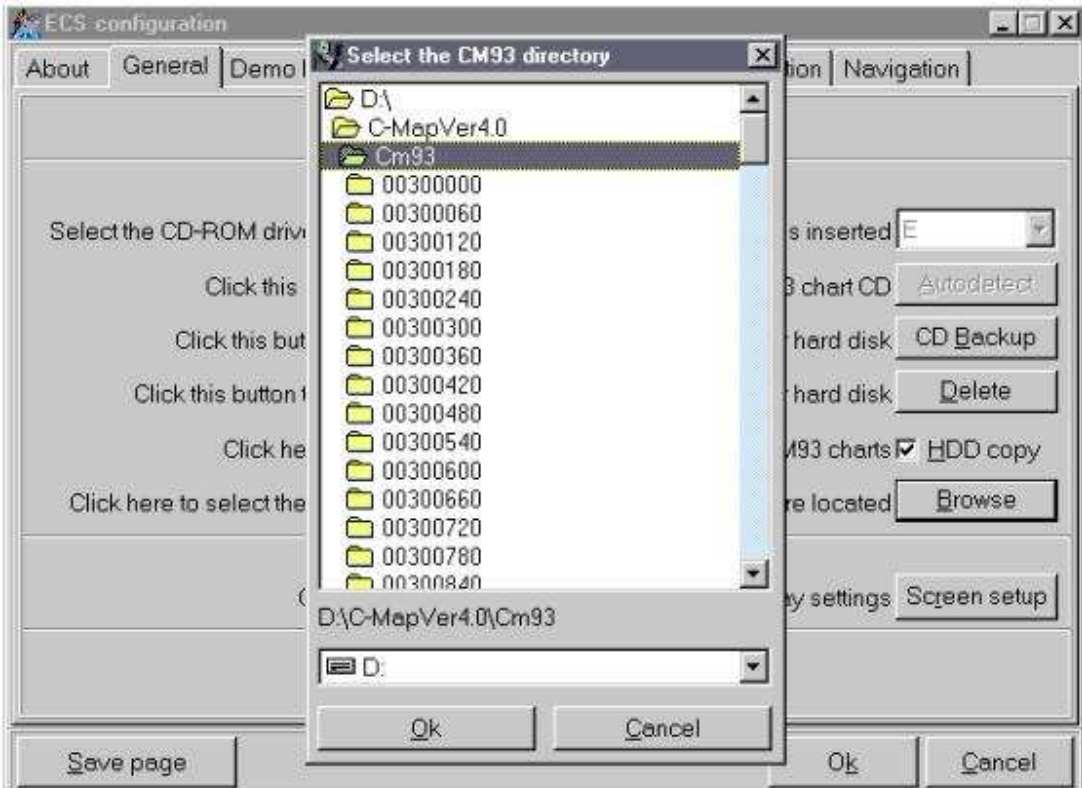

Pulsar Ok en la casilla de la cartografía y luego pulsar **SAVE PAGE** en la ventana de ECS configuration.

12- En la lengueta **Vessel dimencions** , introducer las medidas del barco y la posición relativa sobre este de la antena del GPS, una vez puesto, pulsar **SAVE PAGE** .

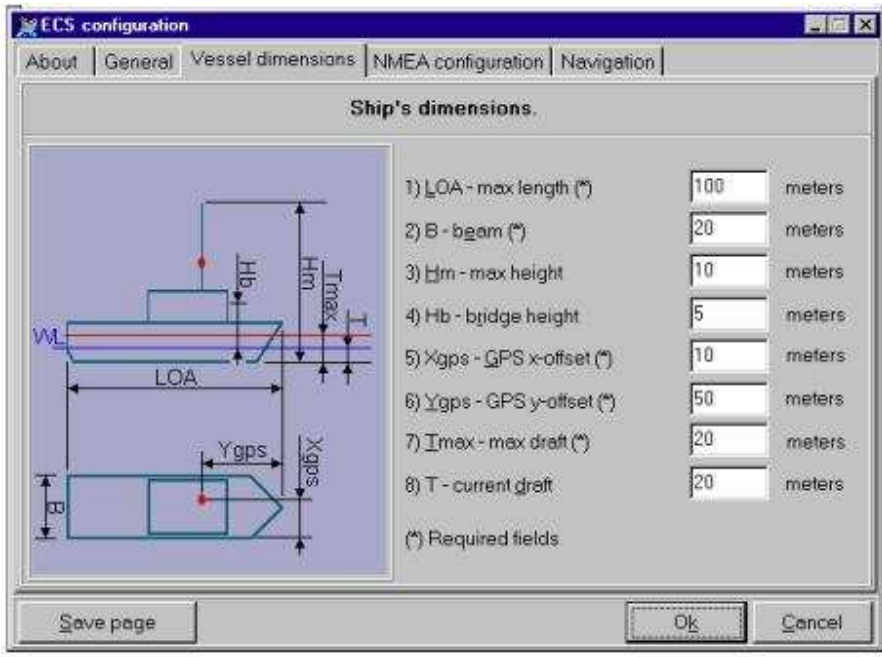

13- En la lengueta **NMEA configuration** seleccionar :

**GPS** // **COM4** ( o el Puerto COM por el que demos entrada a los datos del GPS al PC ) // **RMC**

# Luego pulsar **SAVE PAGE**

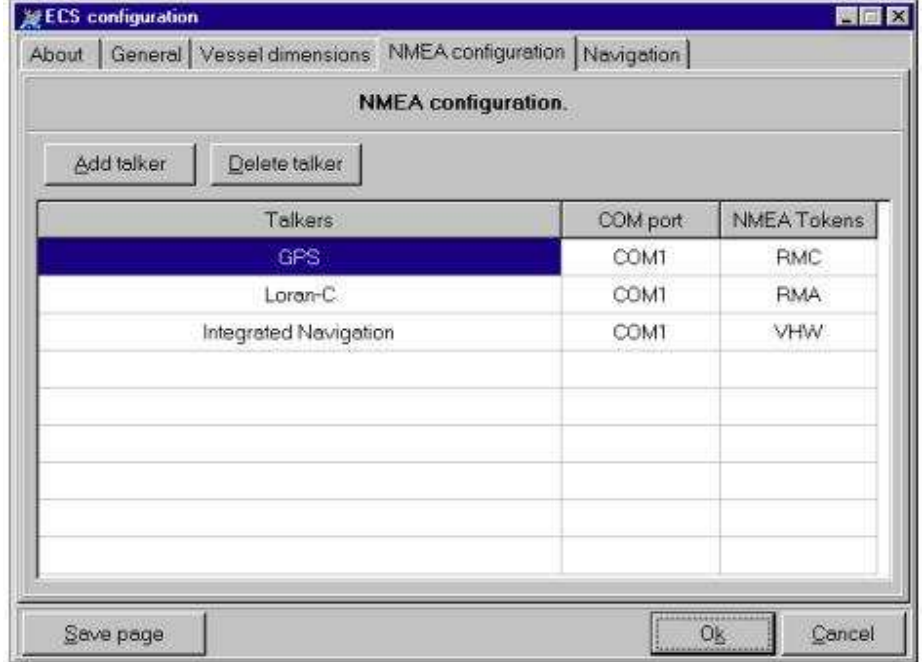

14- en la lengueta **Navigation**, seleccionar el Puerto COM del piloto automático ; selecionar la velocidad de transferencia de datos a **4.800 bit/sec** ; seleccionar el resto de las casillas con 1 – 1 y 30 segundos ; luego pulsar **SAVE PAGE** ; luego pulsar **OK** .

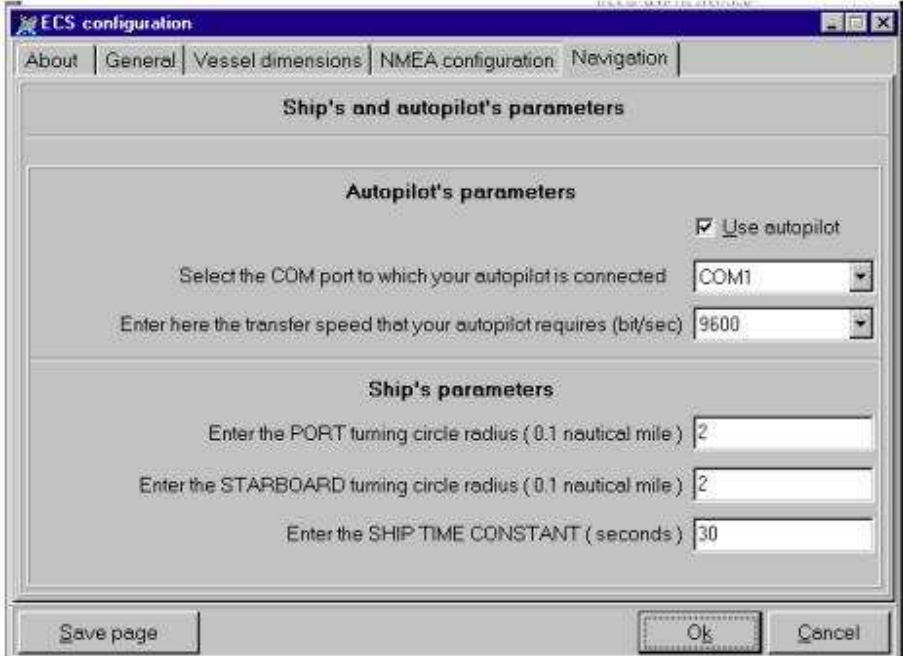

Esta última página se usa para la configuración de los parámetros del piloto automático.

15- Ahora creamos un acceso directo a pantalla y listo.

# **USANDO EL PROGRAMA C-MAP PLOTER**

#### **Arrancar el C-MAP Sistema de cartas electrónicas**

Para arrancar el programa, haga doble click en el Icono C-MAP ECS que se muestra así :

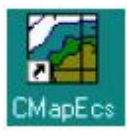

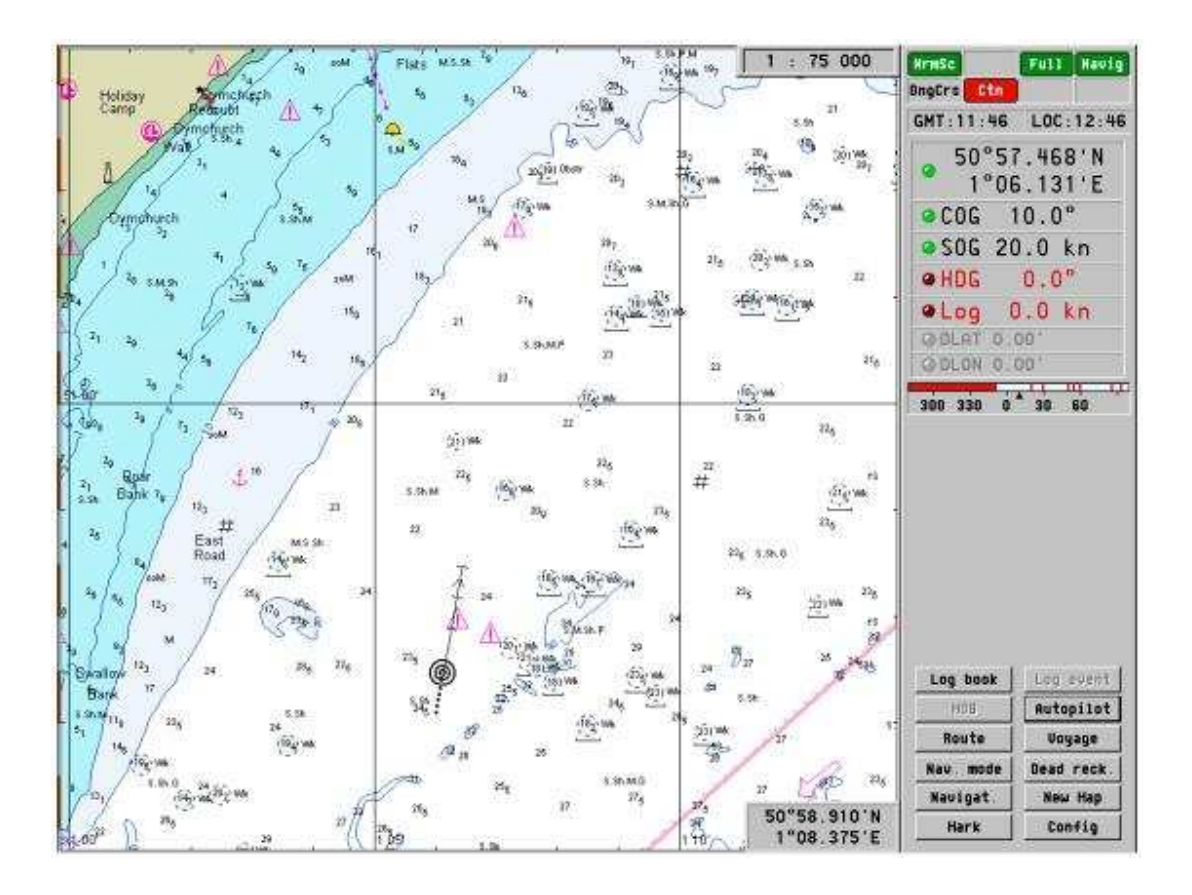

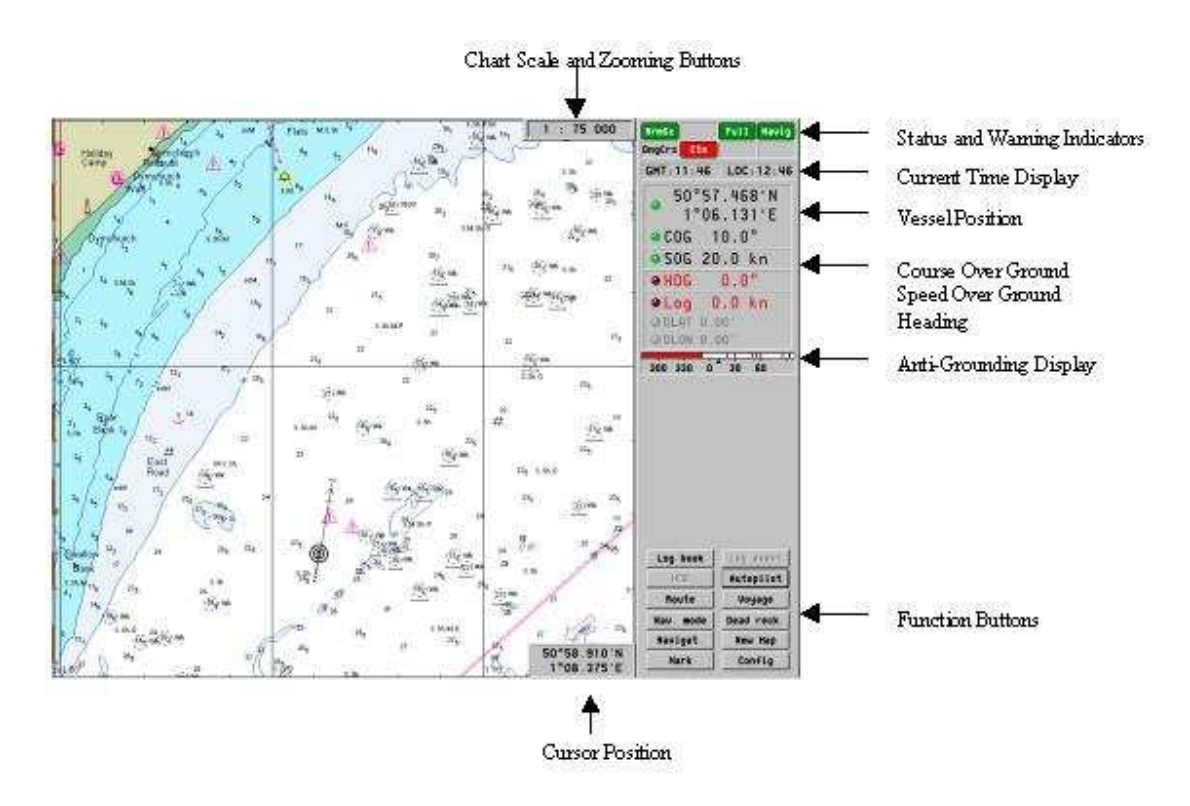

# **Posición del barco y traza de derrota**

El siguiente símbolo indica la posición del barco y el rumbo .

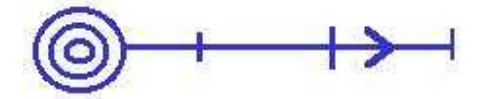

**Escala de carta y botón de Zoom**

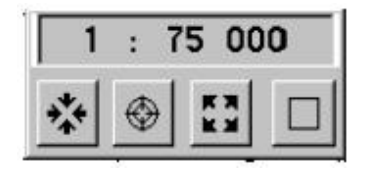

La función de esta ventana es mostrar la escala de la carta . Debajo del indicador de escala hay cuatro botones , que tienen las siguientes funciones :

₩ 闘  $\bigcirc$  $\Box$ 

Zoom in – Aumenta la escala de la carta Zoom out – Disminuye la escala de la carta Centrar el barco en la carta en escala standar Modo de pantalla completa

Si "Best Scale" ha sido activado , el zoom in y zoom out no funcionaran

Pulsando en el botón derecho del ratón cuando el cursor está situado sobre esta ventana , se activarán los siguientes sub-menus. Las funciones de estos sub-menus, están descritas en la sección 5.0.

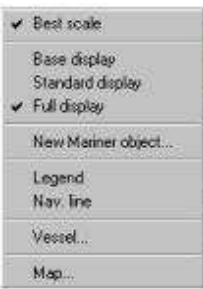

# **Significado de luces e indicadores de alarmas**

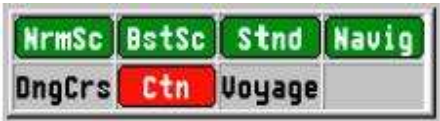

La ventana de alarmas , contiene 7 luces diferentes . Estas son : -

- NrmSc Escala normal de carta .
- BstSc Mejor escala de carta .
- Stnd Carta estandar .
- Navig Estado del modo Navegacion
- DngCrs Rumbo peligroso .
- Ctn Precaución .
- Modo Viaje, mensajes y alarmas

The various alarms and status displays can be switched on and off by clicking with the right mouse button when the cursor is placed in the above display box. This will open the following window. Within this window it is possible to check which displays and audible alarms should enabled: -

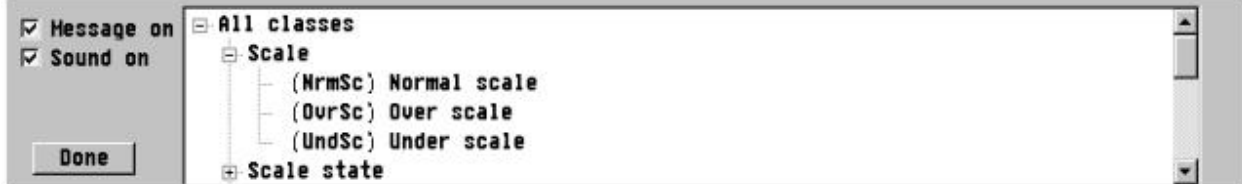

**El reloj de pantalla**

#### $LOC:09:08$  $GMT:08:08$

Esta ventana muestra la hora GMT (hora de Grenwich ) y la hora local . Pulsando con el botón derecho del ratón cuando el cursor está situado sobre esta vantana podemos acceder al siguiente sub-menu. Las funciones de este sub-menu están descritas en el apartado 5.0

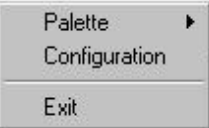

# **Ventana de estado del barco**

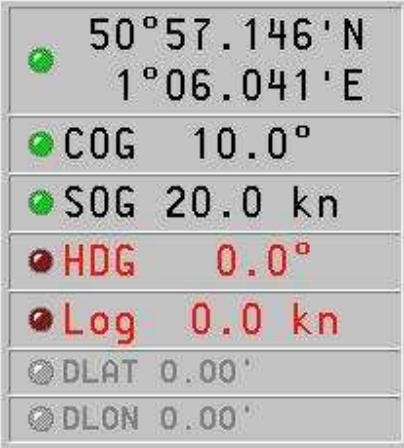

En esta ventana se muestra la siguiente información:-

**Posición** – Muestra la Longitud / Latitud dadas por el sistema GPS . La luz se mostrará en verde siempre que reciba correctamente los datos del GPS.

**COG** – Muestra el rumbo efectivo sobre el fondo . . La luz se mostrará en verde siempre que reciba correctamente los datos del GPS.

**SOG** – Muestra la velocidad sobre el fondo. . La luz se mostrará en verde siempre que reciba correctamente los datos del GPS.

**HDG** – Muestra el rumbo del barco

**LOG** – velocidad media

**DLAT** y **DLON** muestra la corrección Delta de posición para el sistema **DGPS**.

# **The Anti-Grounding Sectors display**

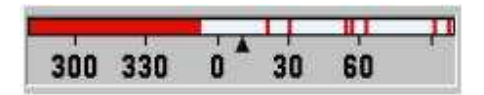

This display shows the dangerous sector prognosis for the time frame set in the configuration menu (default 10 minutes). The red lines indicate dangerous sectors that will be reached in the specified time frame.

#### **Indicador de posición del cursor**

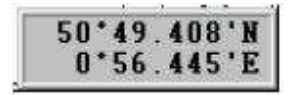

Esta ventana muestra automáticamente la posición de latitud y longitud sobre la que esté situado el cursor sobre la carta .

Pulsando con el boton derecho del ratón sobre esta ventana , se abre el sub-menu ERBL , y activando la casilla ERBL , podemos medir distancias y rumbo entre dos puntos de la carta.Esta función se describe más adelante en la sección 5.0 .

#### **FUNCIONES**

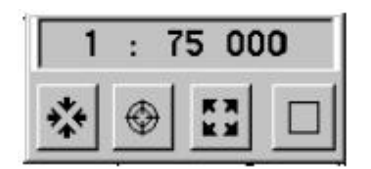

#### **Centrar el barco sobre la carta**

 $\left( \mathbf{F} \right)$ 

Pulsando este botón , se centrará el barco en la carta .

# **Zoom In/Out**

# 嗪 畾

Zoom in – Amplía la carta a la escala siguiente  $(+)$ Zoom out – Reduce la carta a la siguiente escala menor ( - )

### **Modo de pantalla completa**

 $\Box$ 

Pasa la representación de la carta a pantalla completa, ocultando las ventanas numéricas indicativas. Pulsando sobre este botón otra vez , volvemos a pantalla dividida .

# **Vessel (barco)**

Activar o desactivar la traza de derrota del barco. A esta ventana se llega, pulsando con el botón derecho del ratón sobre la casilla de la escala de carta y luego pulsando sobre **Vessel** .

# **Map (Carta)**

 El cuadro de dialogo de la carta se abre pulsando con el botón derecho del ratón sobre la ventana de la escala de carta, y su apariencia es la siguiente :

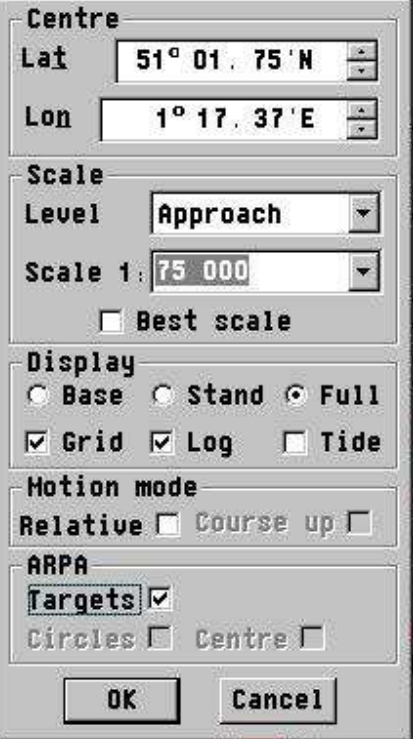

- **Centre Lat./Lon** –Muestra la Latitud y Longitud del centro de la pantalla .

- **Scale Level**- Muestra el nivel de escala seleccionado ( si no está activada la casilla de Best Scale ).

- **Best Scale** activado o desactivado .

- **Display** – Muestra el modo seleccionado de pantalla entre Base, Standard o Full (da más información en modo Full , en los otros modos, resta sondas y líneas batimétricas ) .

- **Grid** – Ni tocarlo , dejar siempre activado.

- **Log** – Ni tocarlo , dejar siempre activado ( desdibuja el contorno de la costa ).

- **Tide** –Activa o desactiva los "diamantes de mareas" ( puntos donde da las mareas ).Con esta casilla activada, se puede obtener la predicción de las mareas pulsando con el botón derecho del ratón sobre los "diamantes de mareas " que son unos rombos rojos que aparecen sobre la carta. Ésta función se describe más adelante en el apartado 6.4 .

- **Motion Mode** – Activa o desactiva la función de norte arriba o rumbo arriba .

- **ARPA** – Activa o desactiva los círculos de la función ARPA .

# **TRAZAR UNA RUTA**

Pulsando sobre ROUTE , abrimos la ventana de rutas .

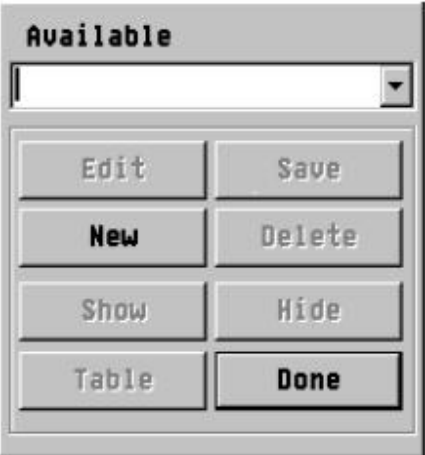

Ahora podemos CREAR una nueva ruta o EDITAR una ruta ya creada.

Para crear una ruta, pulse NEW y escriba el nombre de la ruta, luego pulse EDIT .

Para editar una ruta, escriba el nombre de la ruta existente o expanda la lista de rutas pulsando sobre la flechita y elija la ruta, luego pulse EDIT.

Ahora esta activada la función de crear o editar una ruta (aparecerá un punto rojo en la punta del cursor) Para insertar waypoints y crear su ruta, simplemente pulse con el botón izquierdo del ratón en la posición donde quiera colocar los waypoints , la ruta se irá trazando . cuando quiera situar el último waypoint para finalizar la ruta , pulse el botón derecho del ratón .

Aquí aparecen 5 menús pulsando el botón derecho del ratón . En el modo EDIT.

1. Edit modo – Waipoint inicial / Final

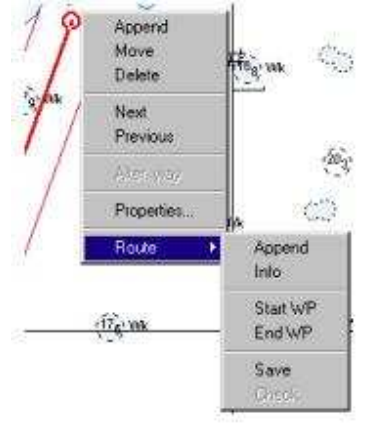

**Append** = añadir Nuevo waypoint // **Move** = Mover waypoint // **Delete** = Eliminar

**Nex**t = siguiente waypoint // **Previous** = anterior waypoint // **Properties** =Propiedades.

Despues de realizar las modificaciones oportunas , seleccionar **Route** y luego **Save** ( guardar ).

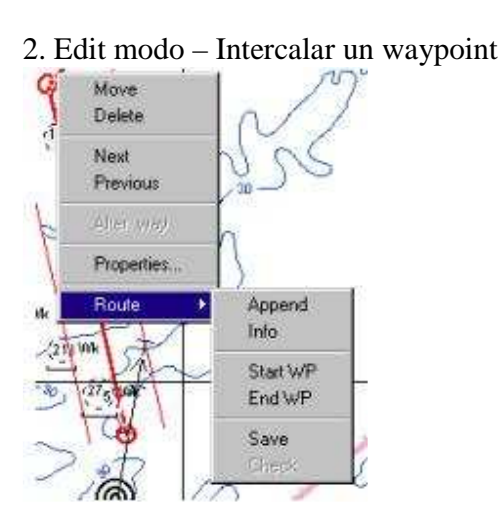

Esta función permite mover, eliminar o intercalar un waipoint .Una vez hechas las modificaciones que queramos, guardar los cambios pulsando SAVE.

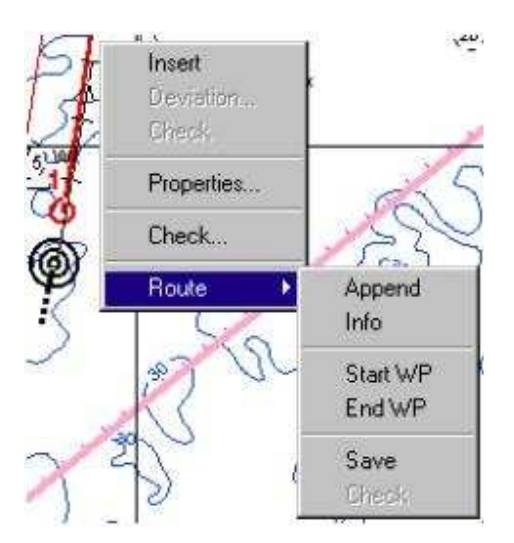

Una vez chequeada y guardada la ruta , se presentará con la siguiente apariencia :

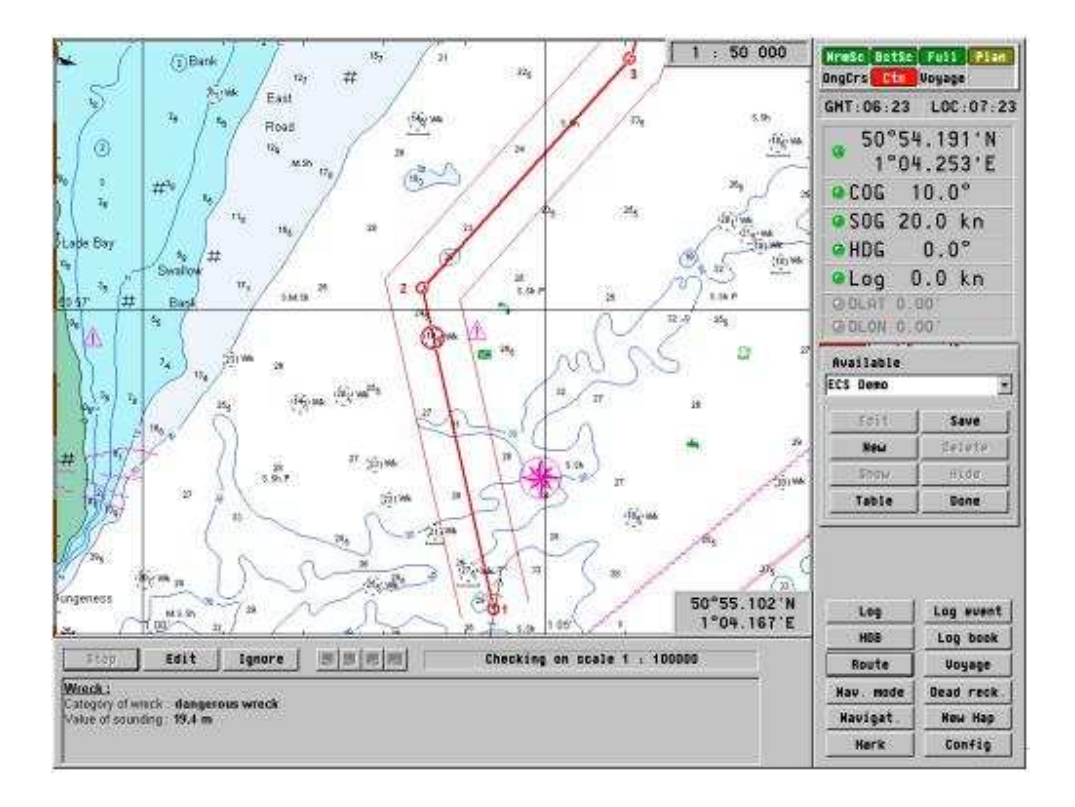

 Si la ruta trazada pasa por algún punto peligroso para la navegación por el calado del barco (calado que hemos determinado en la configuración de las características del barco ), o por alguna área restringida , aparecerá en la ruta un circulo rojo indicando la naturaleza del peligro.

 Entonces podemos modificar la ruta , añadiendo un waipoint que evite pasar sobre este punto peligroso o ignorarlo.

# 4. Non-Edit mode – On Waypoint

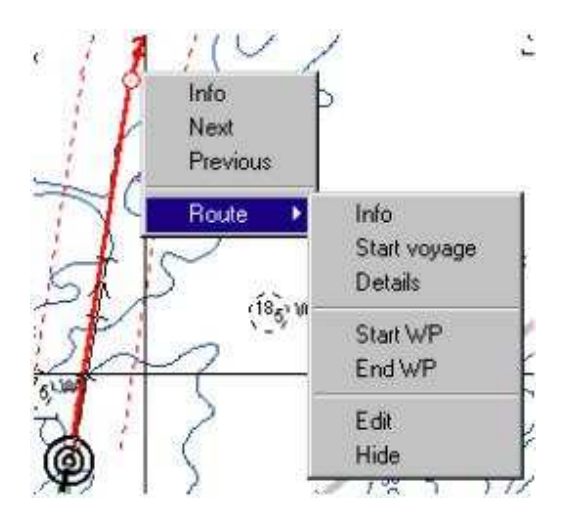

Info – Displays the following Route Information table.

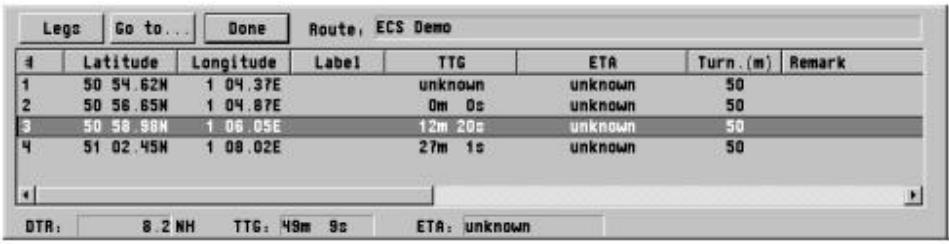

**Next** – Ir al siguiente waipoint

**Previous** – Ir al waypoint anterior.

**Start Voyage** – Comenzar el viaje , esta función se describe en el apartado 5.13 .

**Details** – Ajusta los niveles de información de cada waypoint que se muestran en la carta .

### **VOYAGE**

Una vez que la ruta ha sido creada y chequeada, se puede comenzar el viaje .Esto se hace pulsando sobre la función VOYAGE ; luego aparece el siguiente cuadro de dialogo .

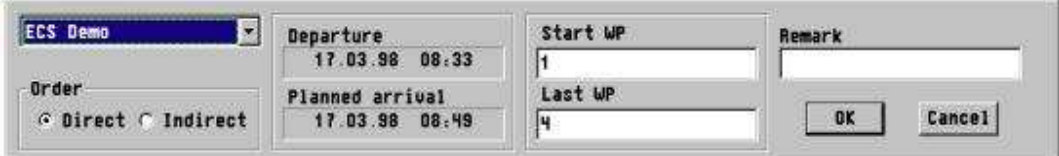

 En esta ventana, se puede seleccionar qué viaje va ha hacer o entre un waypoint y otro. En ella se muestra previa inclusión del día y hora de partida, el día y hora de llegada estimada. Una vez que la información ha sido introducida, hacer clik en OK. La siguiente ventana aparece a la derecha de la pantalla, con la información respecto al próximo waipoint :Rumbo (**HTS**), Distancia (**DTWOP**), Tiempo estimado de llegada (**TTWOP**), Desvío (**XTE**),el nombre de la ruta y el número del siguiente waypoint . número del siguiente waypoint . Y la fecha y hora estimada de llegada al final de la ruta (**ETA**).

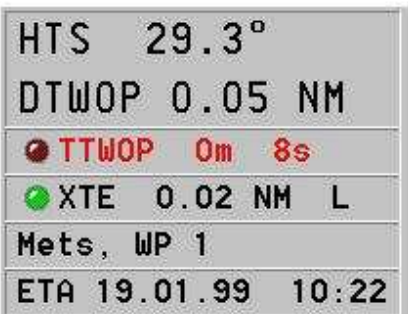

El viaje se puede finalizar pulsando el botón END VOYAGE .

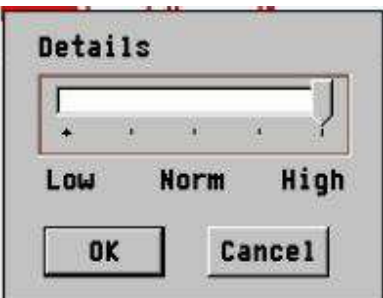

**Start WP** – Señala el waypoint inicial de la ruta. **End WP** – Señala el ultimo waypoint de la ruta. **Edit** – Permite editar o modificar un waypoint. **Hide** – Oculta la traza de la ruta sobre la carta.

5. Non-Edit mode – On Leg

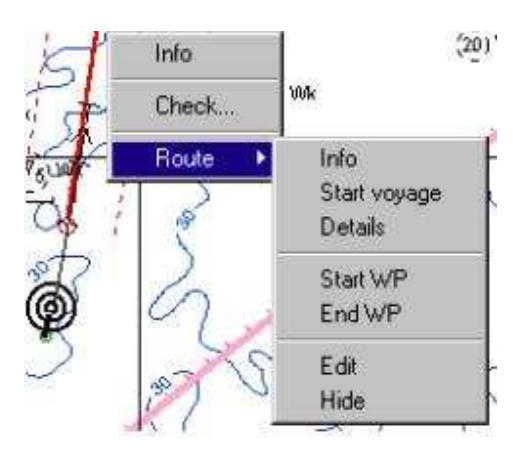

Éste menú contiene muchas de las funciones descritas anteriormente , pero incluye la posibilidad de CHEQUEAR la ruta para la localización de objetos peligrosos a aguas de insuficiente calado.

# **Log Event. ( Libro de eventos )**

El libro de eventos se inicia al pulsar el botón (Log Event). Al pulsarlo, se abre un cuadro de diálogos en la pantalla en el que se puede elegir el tipo de evento y un espacio para escribir alguna reseña al respecto. La posición , la fecha y hora del evento , se adjuntan automáticamente.

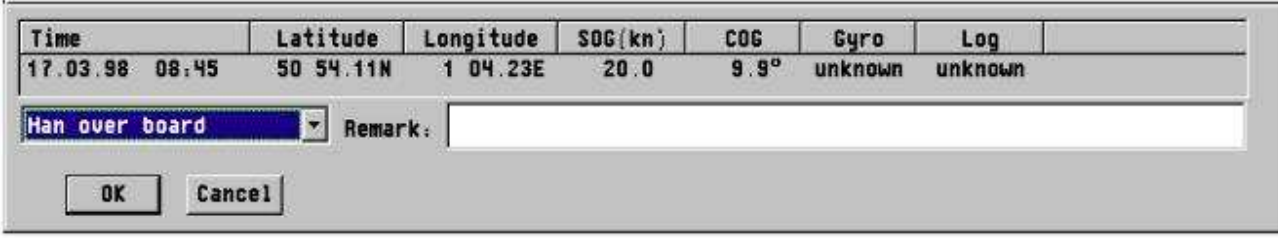

# **MOB Man Over Board ( Hombre al agua )**

Al pulsar la función hombre al agua, esta queda registrada automáticamente en el libro de eventos.

# **Nav. Mode ( Modo Navegación )**

Pulsando la función **Nav.Mode**, se sierran todas las demás funciones como las de planear rutas, etc. y se vuelve al modo navegación, situando el barco en el centro de la pantalla.

# **New Map ( Nueva Carta )**

Pulsando la función **NEW MAP** se puede abrir una segunda carta en pantalla. A esta segunda carta, se le puede dar una escala diferente, muy interesante a la hora de recaladas a puertos, etc..

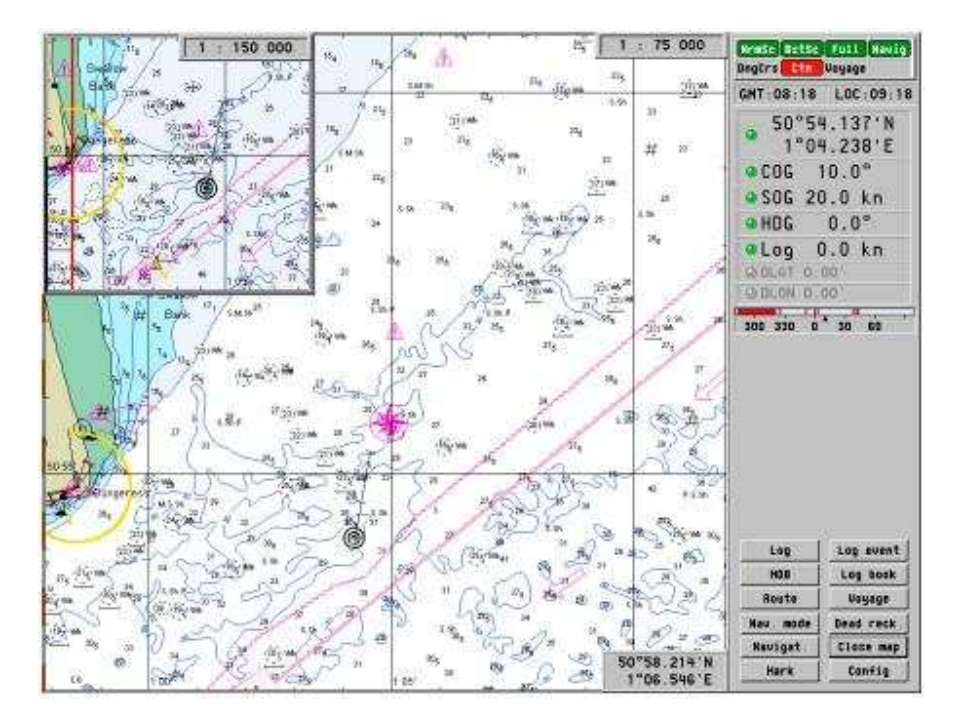

#### **Mark ( Marcas )**

El botón de MARK (MARCAS) sirve para dibujar en la carta nuestros propios objetos, como lugares de fondeo, puertos pequeños, zonas de buena pesca , pecios nuevos ,o peligros aislados . La información que contengan estas marcas, las podemos visualizar , pulsando sobre ellas con el botón izquierdo del ratón.

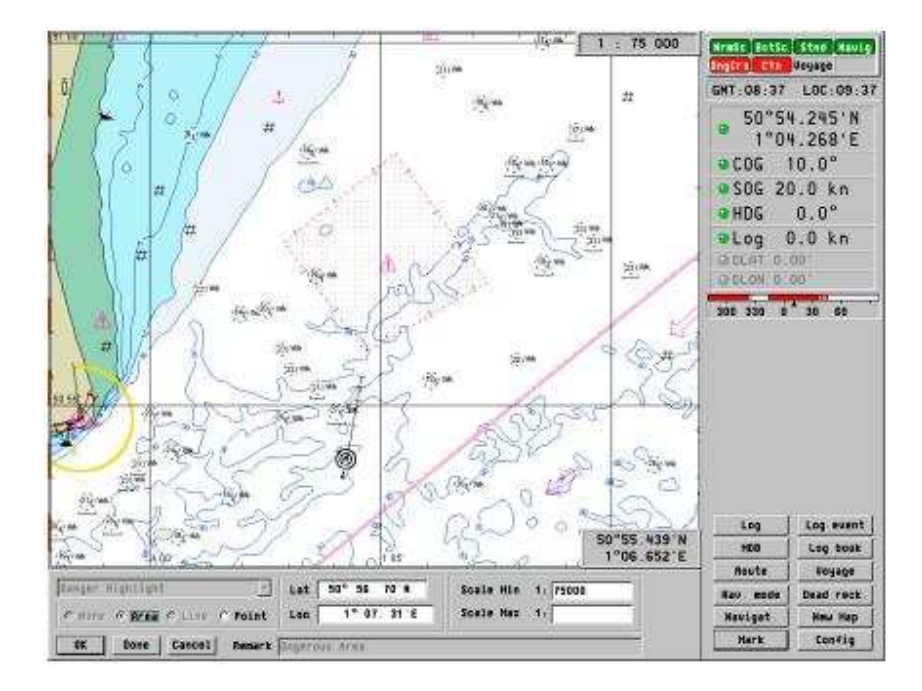

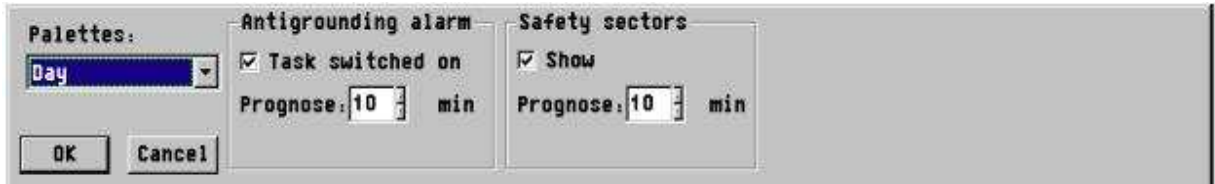

# **ERBL**

La función ERBL (Línea electrónica de rumbo y distancia ) se activa situando el cursor sobre la ventana que está en la parte inferior de la pantalla en la que se señala la latitud y la longitud del cursor , y pulsando el botón derecho del ratón, se abre un sub-menú en el que haremos clik sobre la función ERLB. La ventana inferior se expanderá , mostrando ahora :

- 1 posición del cursor en Latitud y Longitud
- 2 RNC ( distancia directa )
- 3 BRG to ( Rumbo verdadero)
- 4 BRG from ( demora verdadera )

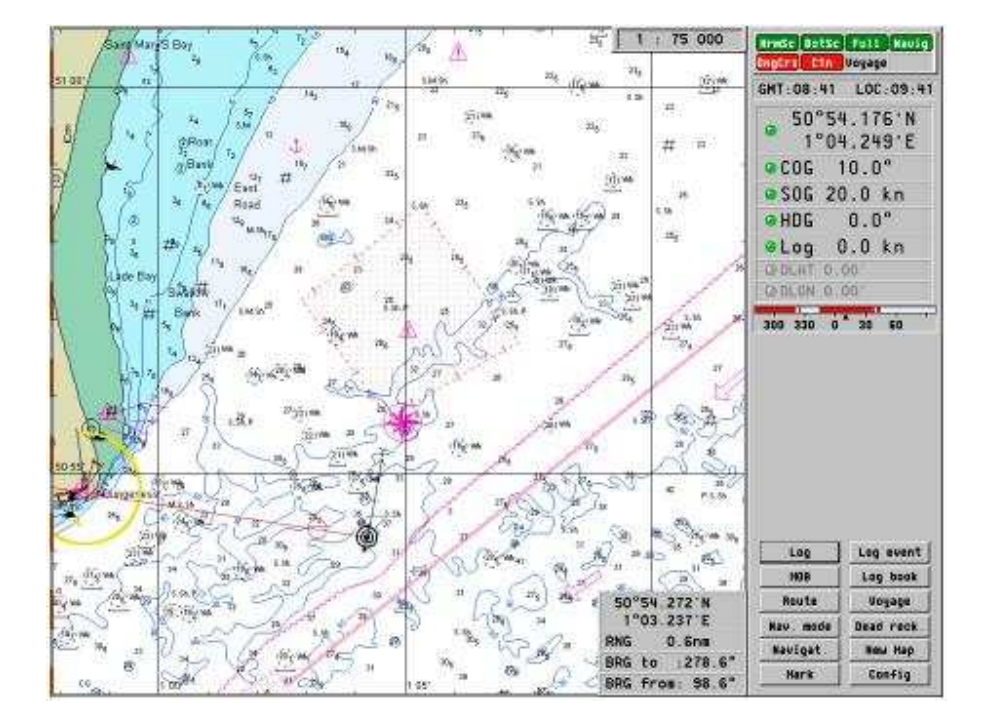

Para desactivar la función ERLB , haga lo mismo que para activarla.

# **Exit ( SALIR DEL PROGRAMA )**

Se puede salir del programa de dos formas : a) Pulsando ALT-F4 . b) pulsar con el botón derecho del ratón sobre la casilla que indica la hora GMT de la pantalla y luego seleccionando Exit en el sub-menú que se abre.

# **GENERAL INFORMATION**

#### **Tides ( Mareas )**

La predicción de las mareas se puede obtener para unas 4000 localidades. Entre en el menu Map ( ver sección 5.11) y pulse con el botón derecho del ratón sobre la casilla **tidal** , en la carta , aparecen unos diamantes rojos , y pulsando en ellos, aparece la ventana de grafico de marea para cada punto .

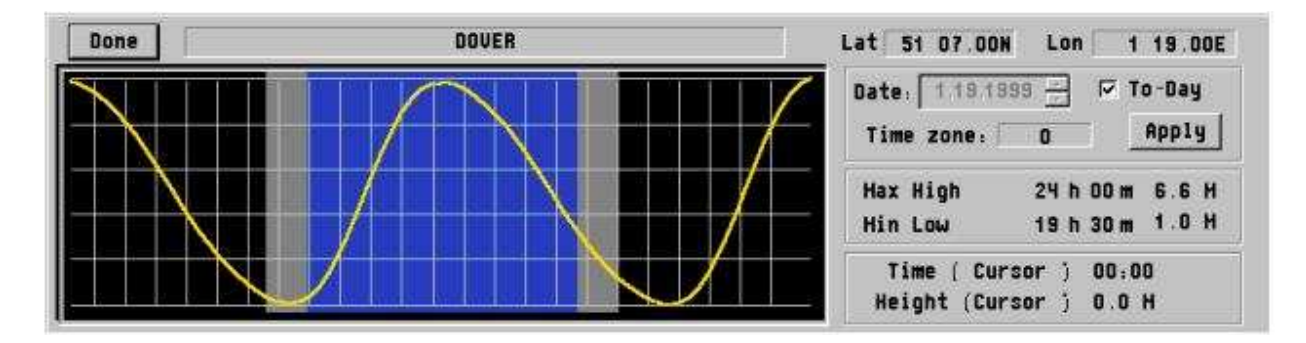

La predicción aparece siempre para la fecha actual, si quiere ver otra fecha, desactive la casilla To-Day y seleccione la fecha deseada. Para saber la altura de marea en un momento cualquiera, deslice el cursor sobre la curva de marea y le irá indicando la hora y la altura de ese momento.

#### **Modos norte arriba o movimiento relativo**

Es posible seleccionar el modo de perspectiva de la pantalla entre norte arriba o movimiento relativo del barco. Esto se hace haciendo clik con el botón derecho del ratón sobre la posición del barco y eligiendo el modo en la ventana que aparece. Para volver al otro modo,hacer lo mismo. Al cambiar de modo, tarda un momento en adaptarse al cambio la pantalla.

#### **Información sobre objetos.**

Pulsando con el botón derecho del ratón sobre cualquier objeto, se abre una ventana de información sobre dicho objeto, por ejemplo faros, etc..Para serrar la ventana de información , pulse varias veces sobre la ventana con el botón izquierdo del ratón.

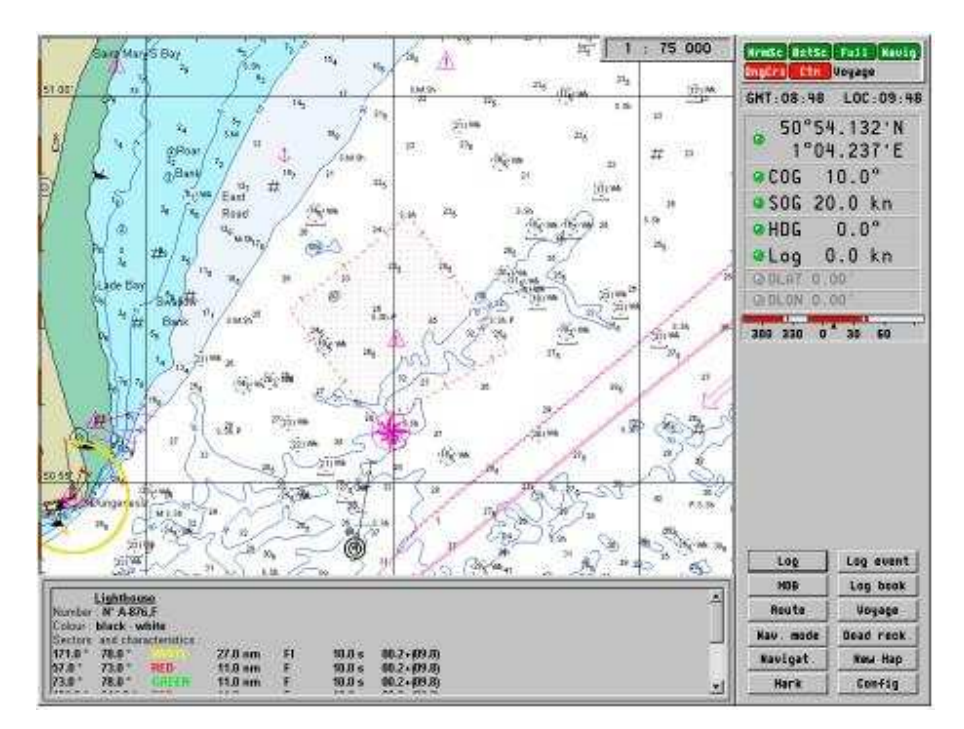

# **Pantallas**

Existen cuatro modos de apariencia de pantalla para según qué condiciones. Estas son: -

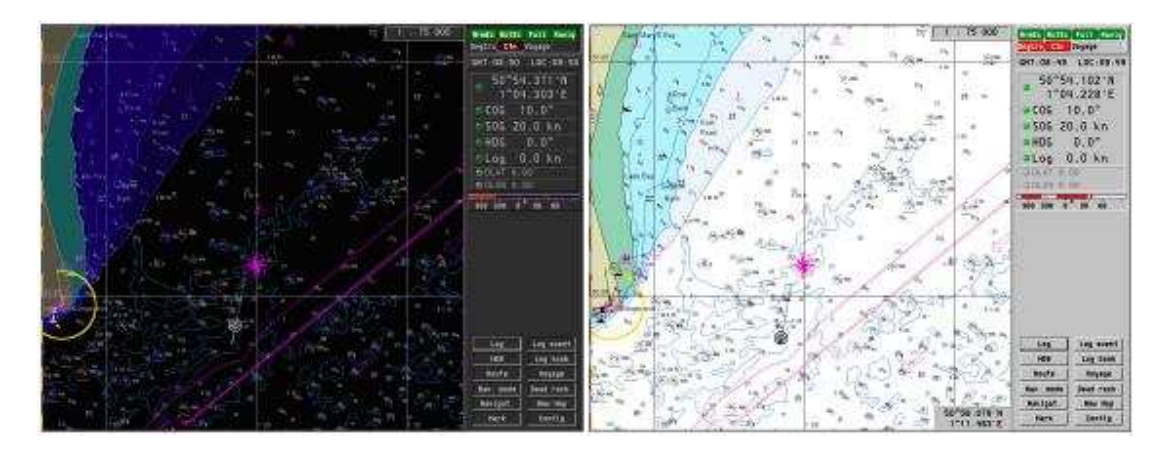

**Dusk** ( pa´l polvo ) **Day** ( Día )

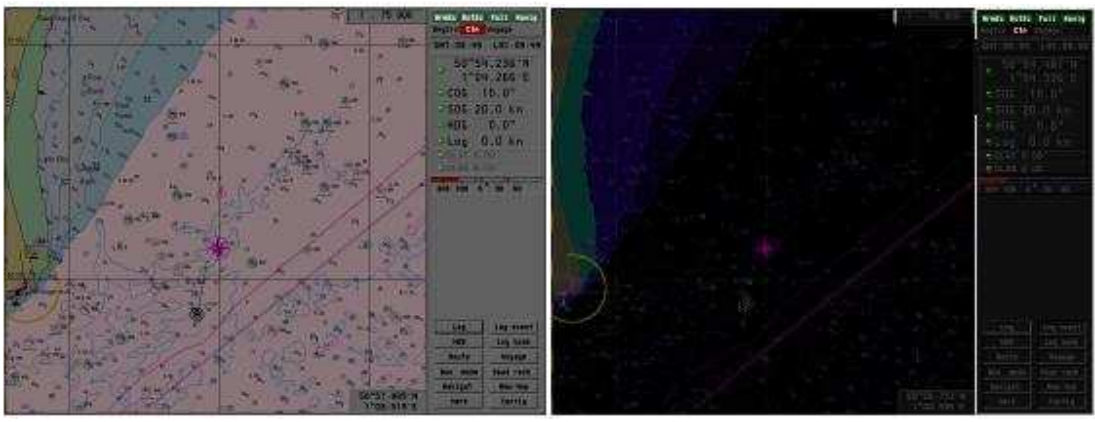

**Twilight** (Media Luz) **Night** (noche)

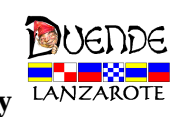

Se acabó, menos ordenador y más navegar, marineros de agua dulce. By <sup>LANZAROTE</sup>